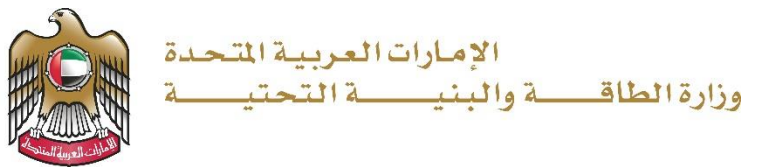

دليل المستخدم

# خدمة طلب الصيانة الطارئة/ العاجلة للمباني االتحادية

اإلصدار 2.1 2023

#### خدمة طلب الصيانة الطارئة / العاجلة للمباني الاتحادية وزارة الطاقة والبنية التحتية التحتية وزارة الطاقة والبنية التحتية

- 1. الدخول إلى الموقع الالكتروني للوزارة: https://www.moei.gov.ae
	- .2 اضغط على أيقونة "تسجيل الدخول" بأعلى الصفحة

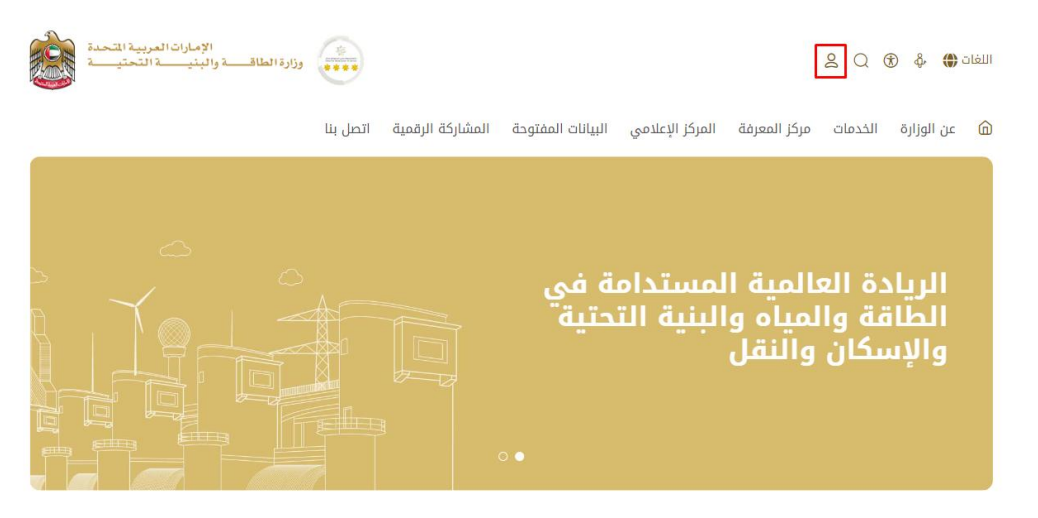

.3 سيتم تحويلكم لصفحة تسجيل الدخول، يرجى استخدام حساب الهوية الرقمية للتمكن من استخدام الخدمة، حيث أن هذه الخدمة مخصصة للجهات الحكومية المخولة فقط و يمكنك البحث عن الخدمة في صفحة المتعامل كما هو موضح في الصورة التالية.

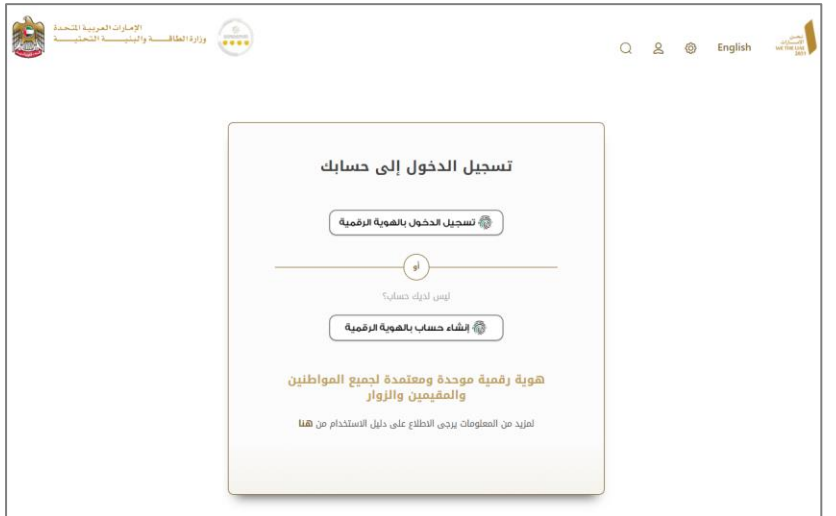

- .4 يمكنك الوصول إلى الخدمة من خالل الطرق التالية:
- a. صفحة المتعامل: البحث عن الخدمة في صفحة المتعامل عن تسجيل الدخول كما هو موضح في الصوره التالية.

#### خدمة طلب الصيانة الطارئة / العاجلة للمباني الاتحادية وزارة الطاقة والبنية التحتية وزارة الطاقة والبنية التحتية

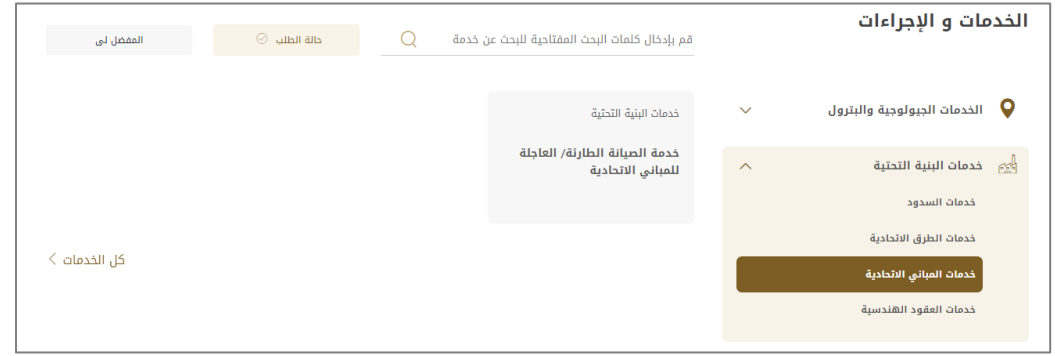

b. الصفحة الرئيسية: في حال البحث عن الخدمة من الصفحة الرئيسية يرجى الذهاب إلى قسم "الخدمات"، ومن ثم اختيار تصنيف "خدمات البنية التحتية" و من ثم "خدمات المباني االتحادية" أو البحث من خالل حقل البحث.

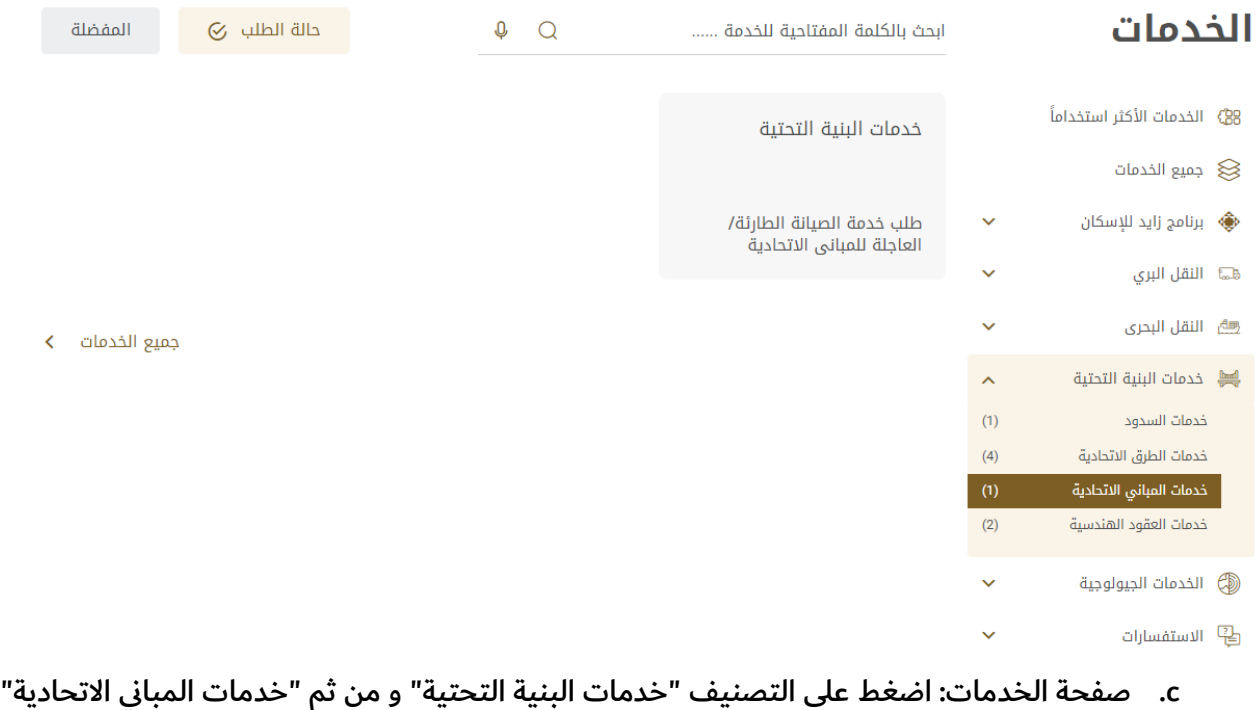

أو البحث من خالل حقل البحث.

## خ<mark>دمة طلب الصيانة الطارئة / العاجلة للمباني الاتحادية</mark> وزارة الطاقة والبنية التحتية وزارة الطاقة والبنية التحتية

-<br>الصفحة الرئيسة - > الخدمات

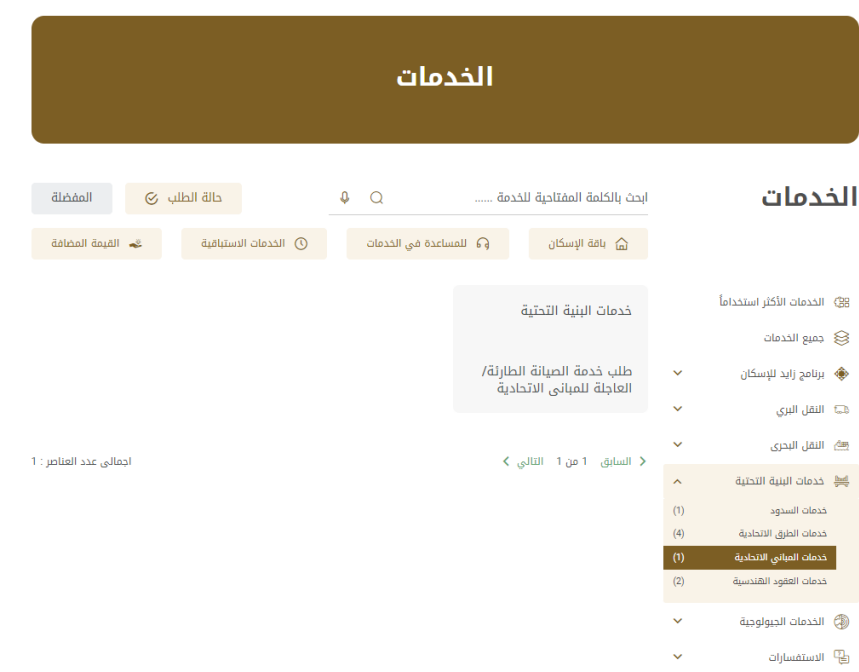

- .5 ومن ثم اختيار الخدمة المطلوبة "خدمة طلب الصيانة الطارئة/ العاجلة للمباني االتحادية"، و الضغط على زر "ابدأ الخدمة".
	- .6 تعبئة بيانات مقدم الطلب.

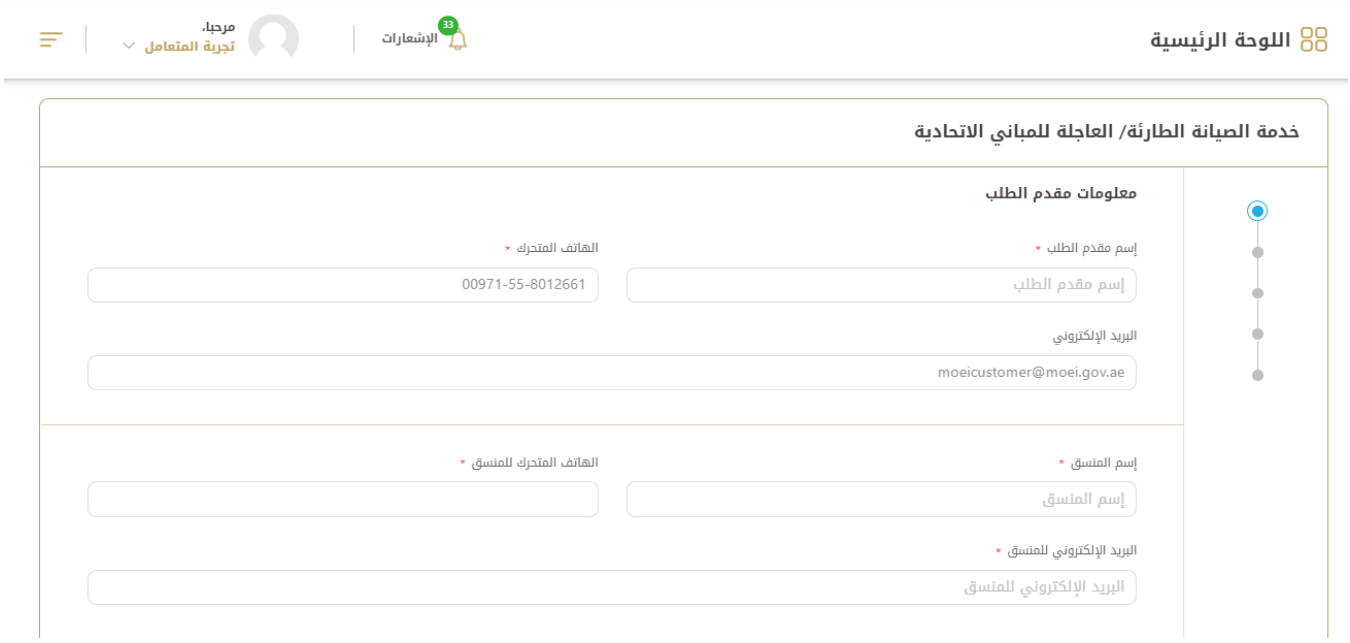

7. تعبئة تفاصيل المشروع، وتحديد نوع الصيانة المطلوبة (أعمال الصيانة الطارئة أو أعمال الصيانة العاجلة)، وبناء على النوع المراد، يتطلب تحديد قائمة بنود الأعمال حيث يمكن اختيار أكثر من بند من القائمة و تحميل المرفقات المطلوبة.

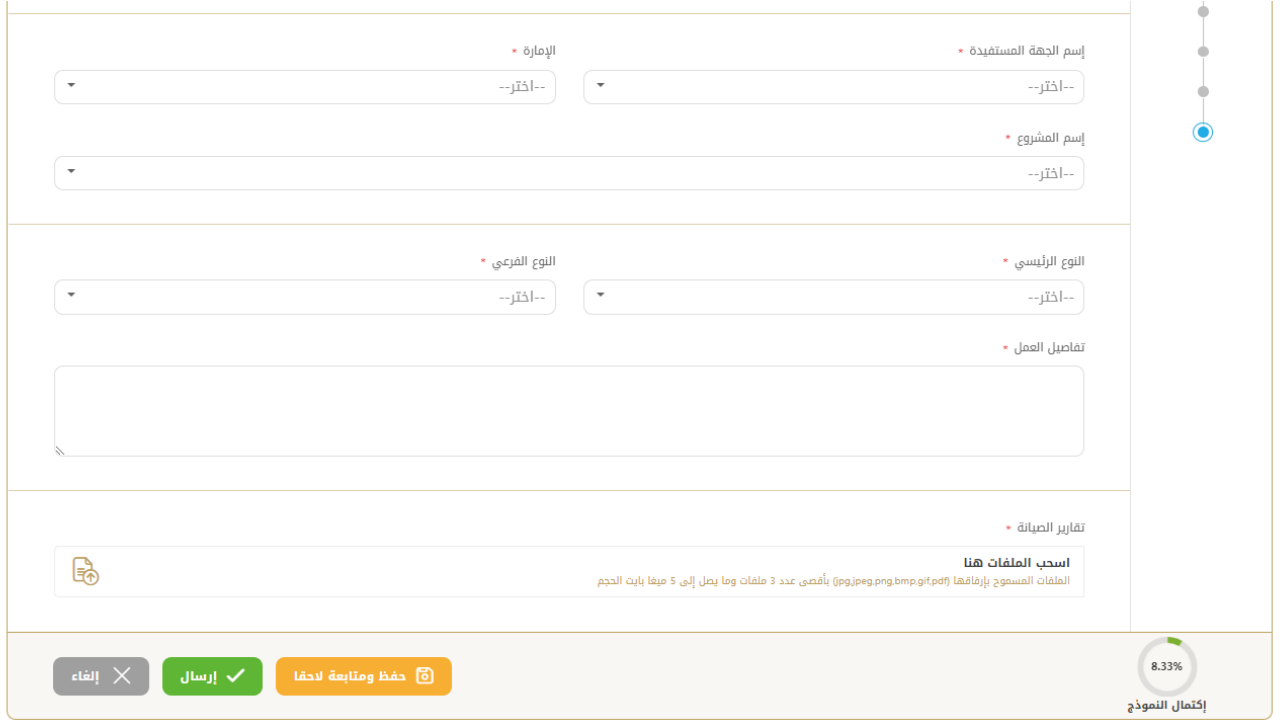

.8 تقديم الطلب بالضغط على " إلرسال"، أو الضغط على "حفظ و متابعة الحقا" لحفظ الطلب والتعديل عليه الحقا قبل إرساله للوزارة.

## خ<mark>دمة طلب الصيانة الطارئة / العاجلة للمباني الاتحادية</mark> وزارة الطاقة والبنية التحتية التحتية وزارة الطاقة والبنية التحتية

.9 رضاكم غايتنا، يرجى تعبئة االستبيان الخاص بالرضا عن الخدمة اإللكترونية ، عند ظهور النافذة المنبثقة التالية:

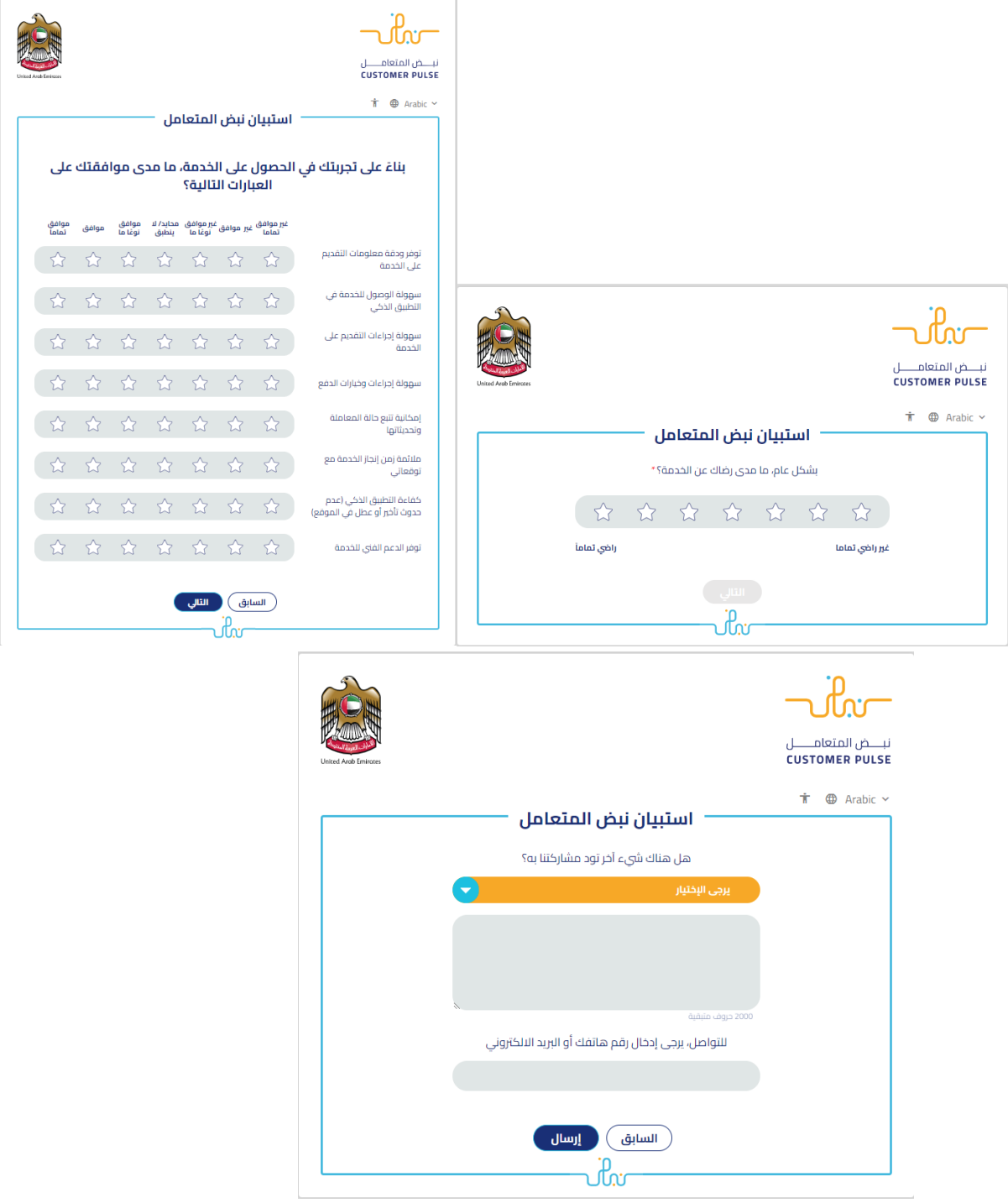

#### خ<mark>دمة طلب الصيانة الطارئة / العاجلة للمباني الاتحادية</mark> وزارة الطاقة والبنية التحتية التحتية وزارة الطاقة والبنية التحتية

10. بعد اعتماد الطلب من قبل الوزارة، سيصلكم إشعار عبر البريد الالكتروني، ، كما يمكنكم الاطلاع وتحميل الملفات من خالل صفحة المتعامل من خالل حالة الطلب أو من خالل صفحة طلباتي:

a. الضغط على رابط طلباتي كما هو موضح في الصورة أو عمليات الدفع إليصاالت

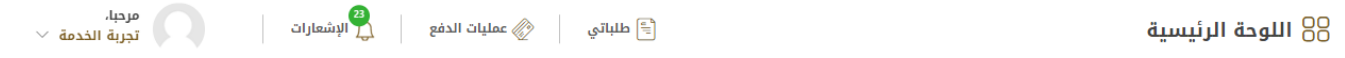

b. إمكانية البحث و الفرز حسب حالة الطلب/تاريخ الطلب/الرقم المرجعي/اسم الخدمة:

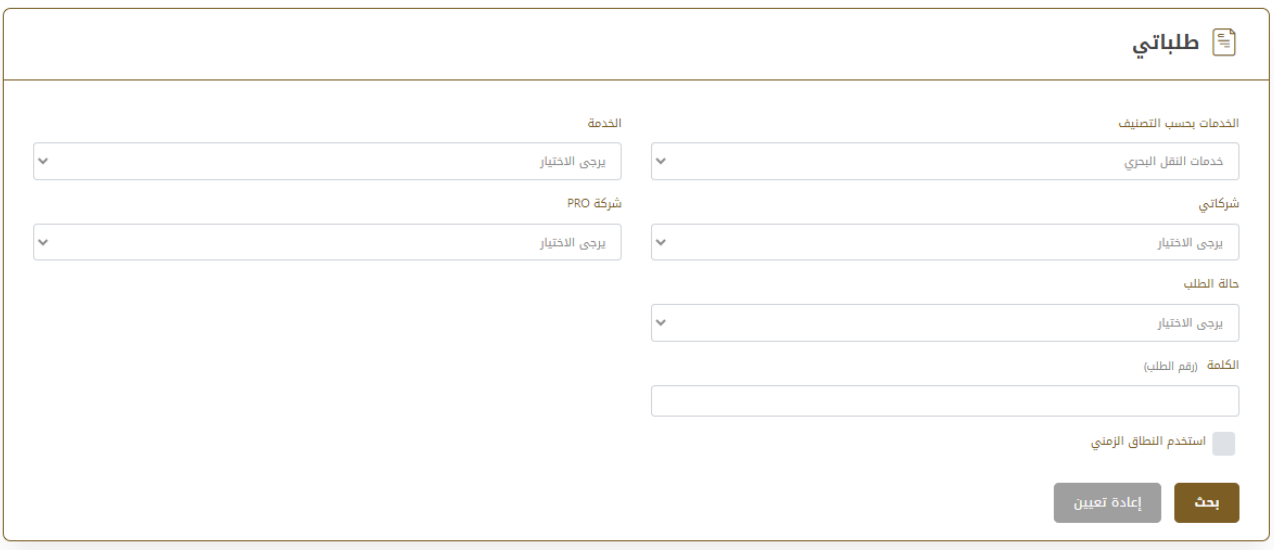